#### **ต้องการตดิตงั้ไดรเ์วอรเ์ครอื่ งพมิ พจ์ ากวนิ โดวส์98 จะมีวิธีการอย่างไรคะ**

ูเครื่องพิมพ์เอปสันบางรุ่นจะไม่มีแผ่นไดร์เวอร์ไปพร้อมกับกล่องเครื่องพิมพ์ เนื่องจากไดร์เวอร์ของเครื่องพิมพ์ใด้รวมอยู่ใน ้ระบบปฏิบัติการวินโดวส์แล้ว ผู้ใช้สามารถติดตั้งไดร์เวอร์ได้จากวินโดวส์และที่สำคัญต้องมีแผ่นชีดีวินโดวส์(แผ่นชีดีที่ใช้ **ในการตดิตงั้วนิ โดวส)์ โดยทา ตามขนั้ ตอนดงันี้**

1.เมื่อบูดเข้าสู่ระบบวินโดวส์เรียบร้อยแล้ว ให้ click ที่ปุ่ม Start และเลือกที่ Settings จากนั้น click ที่ Printers

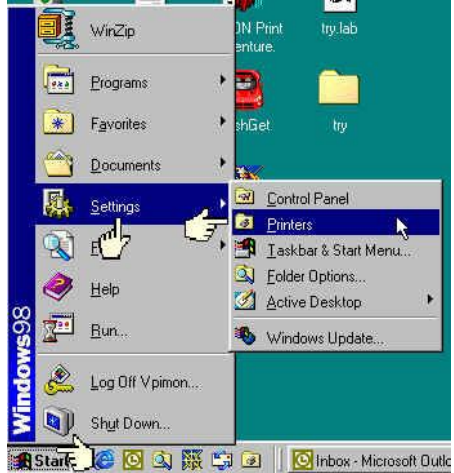

## **2.หรือ double click ที่ไอคอน Printers จาก My Computer**

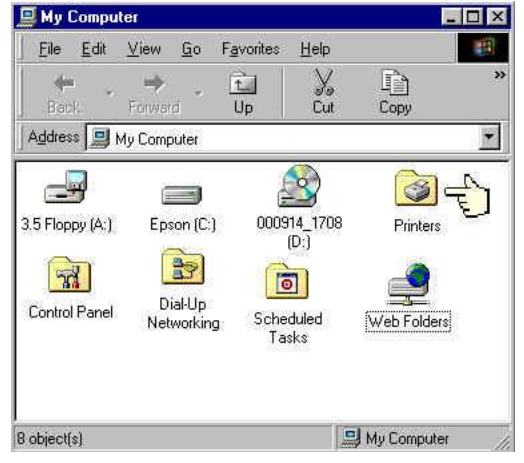

## **3.จากหน้าต่าง Printers ให้ click ที่ Add Printer จะปรากฏหน้าต่างดังรูปข้างล่าง ให้ click ที่ปุ่ ม Next**

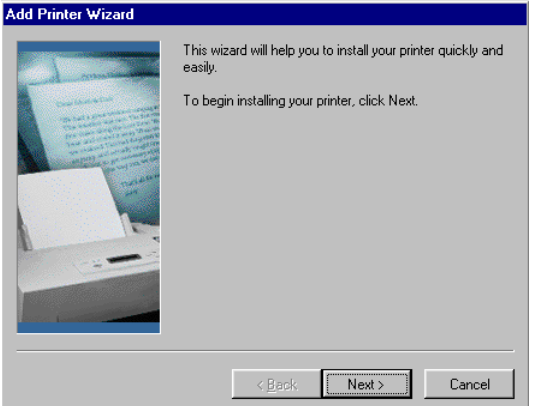

**4.เมื่อปรากฏหน้าต่างดังรูปข้างล่าง ให้เลือกว่าต้องการลงไดร์เวอร์เพื่อเป็ นเครื่องพิมพ์แบบ Local printers (ใชก้ บั เฉพาะ เครื่องคอมพิวเตอร์เครื่องนั้น) หรือ Network printers ( เครอื่ งคอมพวิเตอรเ์ครอื่ งอนื่ สามารถมาใชเ้ครอื่ งพมิ พร์ว่ มกนั ใน** ระบบเครือข่าย) หากต่อเครื่องพิมพ์กับคอมพิวเตอร์เพียงเครื่องเดียว ให้เลือกเป็น Local จากนั้น click ที่ปุ่ม Next<br>|Add Printer Wizard

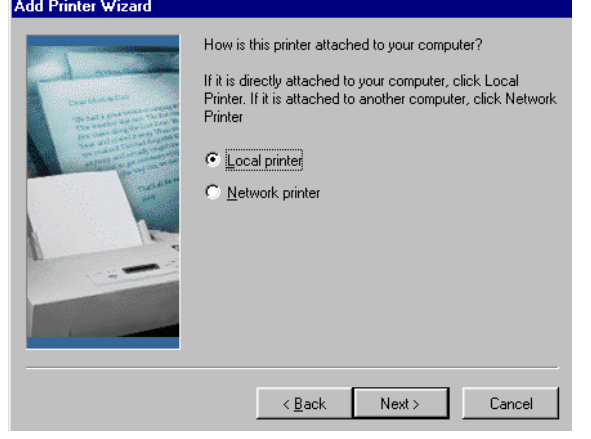

### **5.จากหนา้ตา่ งทปี่ รากฏ ในชอ่ งของ Manufacturers ให้เลือกเป็ น Epson และในชอ่ ง Printers ให้เลือกรุ่นของ** ี เครื่องพิมพ์ที่ต้องการลงไดร์เวอร์ จากนั้น Click ที่ปุ่ม Next<br><sup>Add Printer Wizard</sup>

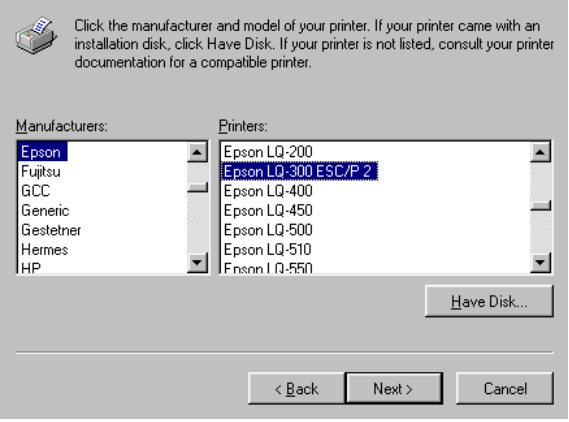

## **6.ให้ click ที่ปุ่ ม Next เมื่อหน้าต่างดังรูปข้างล่างปรากฏ**

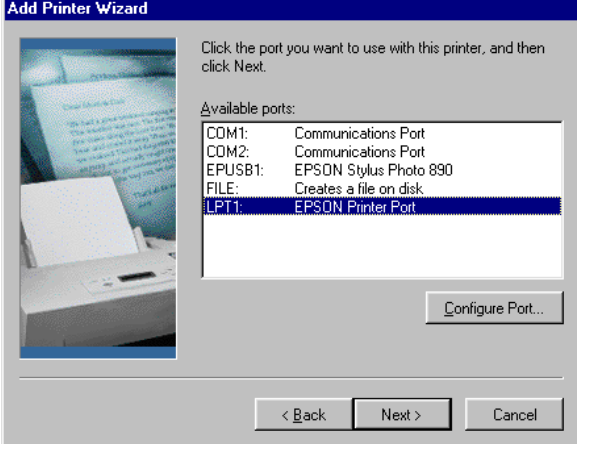

# **7.ใหใ้สแ่ ผน่ ซดี วีนิ โดวสท์ ซี่ ดีรอมเมื่อมีหน้าต่างแจ้งดังกล่าว และ ี click ที่ปุ่ ม OK**

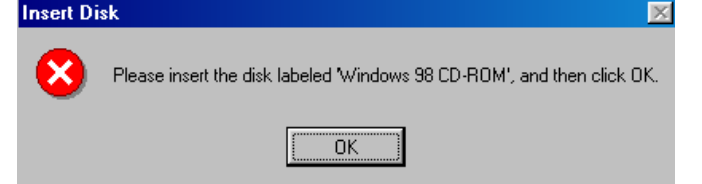

#### **8.เมื่อมีหน้าต่างดังรูปข้างล่างให้ click ที่ปุ่ ม Browse..**

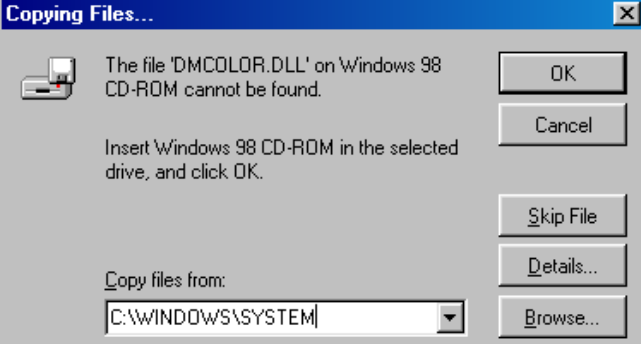

### **9.เลือก Drives เป็นไดรซ์ ดี รีอมของเครอื่ งคอมพวิเตอร์**

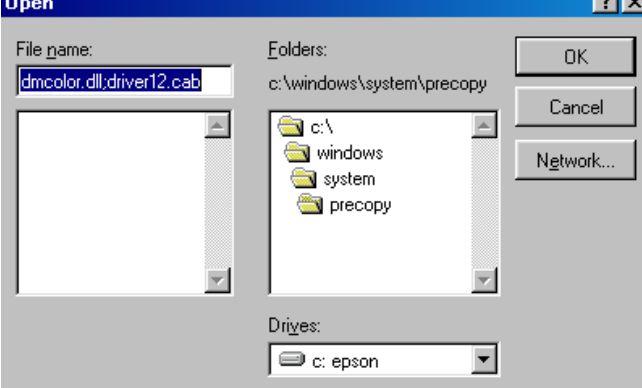

#### **10.ให้ click เลือกโฟลเดอร์ Win98 ในชอ่ ง Folders จากนั้นให้ click ที่ปุ่ ม OK**

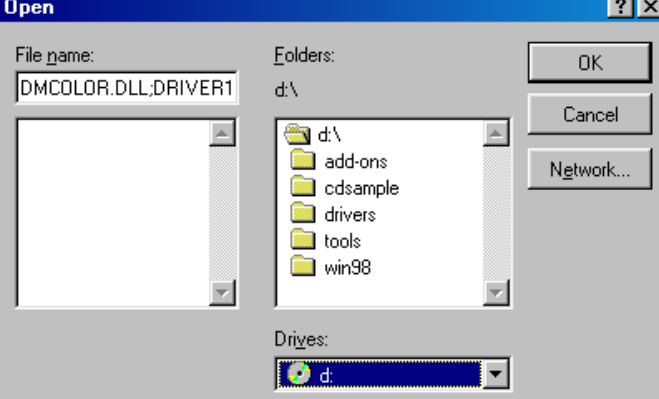

**11.เมื่อมีหน้าต่าง Copying Files.. ให้ click ที่ปุ่ ม OK หลังจากนั้นเครื่องจะท าการ copy ไฟลจ์ ากแผน่ ซดี วีนิ โดวสล์ งสู่ คอมพิวเตอร์**

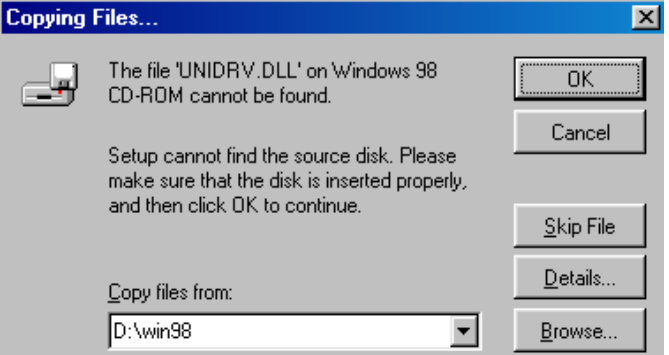

**12.เมื่อติดตั้งไดร์เวอร์เครื่องพิมพ์เรียบร้อยแล้วให้ Restart เครื่องคอมพิวเตอร์โดยการ click ที่ปุ่ ม Start และ Shut Down ตามล าดับ จากนั้นเลือกที่ Restart และ click ที่ปุ่ ม OK**